## **MANUALE PER LA GESTIONE DELLE UTENZE LDAP PER IL PERSONALE ESTERNO**

La sezione di Gestione Istituti alla quale si riferisce il seguente manuale ha il fine di estendere l'accesso alle applicazioni fornite dal Sistema informativo centrale al personale esterno (personale non dipendente avente un rapporto di lavoro formalizzato con il CNR in atto). Attraverso questa applicazione ciascuna struttura del CNR ha la possibilità di gestire in autonomia il rilascio delle credenziali LDAP (quelle fornite da utenti.cnr.it) per il proprio personale esterno.

Utilizzando queste credenziali il Personale Esterno avrà la possibilità di accedere alle applicazioni del Sistema informativo centrale (e non) e quindi di partecipare direttamente alla vita dell'Ente e di accedere a servizi specificatamente studiati per questa tipologia di utenti.

Questa applicazione consente di decentrare alle singole strutture la gestione delle credenziali dei propri collaboratori non dipendenti e questo, se da un lato accresce l'autonomia delle strutture, dall'altro ne aumenta la responsabilità, dal momento che è la struttura ed in particolare il suo dirigente/direttore ad avere la responsabilità dell'attivazione e ad attestare che quanto fornito dal richiedente corrisponde a verità.

Si richiede, inoltre, una particolare attenzione nella compilazione dei Rapporti del Personale Esterno con il CNR dal momento che in base all'ultimo rapporto presente viene abilitata la procedura per la creazione delle utenze; infatti, alcuni servizi che diventano accessibili grazie all'utenza creata (come ad esempio biblioproxy) hanno dei vincoli contrattuali che consentono l'accesso solo a personale direttamente contrattualizzato dall'Ente. La tipologia di rapporto tra il CNR e il personale esterno viene certificato informaticamente attraverso la scheda Cronologia Rapporti che pertanto deve contenere dati veritieri e riscontrabili.

I rapporti per i quali la funzione è attivabile sono i seguenti:

- associato
- borsista
- assegnista
- collaboratore professionale
- salariato agricolo
- direttore non dipendente CNR
- analista di laboratorio
- supporto informatico
- attivita di formazione
- operatore help-desk

purchè corredati da regolare contratto/provvedimento di associatura attivo all'atto della creazione dell'utenza.

## **Accesso alla procedura di gestione delle utenze**

L'accesso alla procedura avviene dalla Intranet del CNR all'indirizzo https://intranet.cnr.it utilizzando le credenziali con le quali si entra Siper. Alla procedura possono accedere:

- *Direttore*
- *Referenti web*
- *Compilatori abilitati alla gestione dei dati del personale.*

Una volta autenticati all'interno della intranet è sufficiente seguire il percorso Istituti $\rightarrow$ Gestione Istituti $\rightarrow$ Personale  $\rightarrow$  Registrazione Ldap.

All'interno della pagina in oggetto vengono riportati i nominativi che in base all'ultimo rapporto appartengono ad una delle categorie sopra elencate.

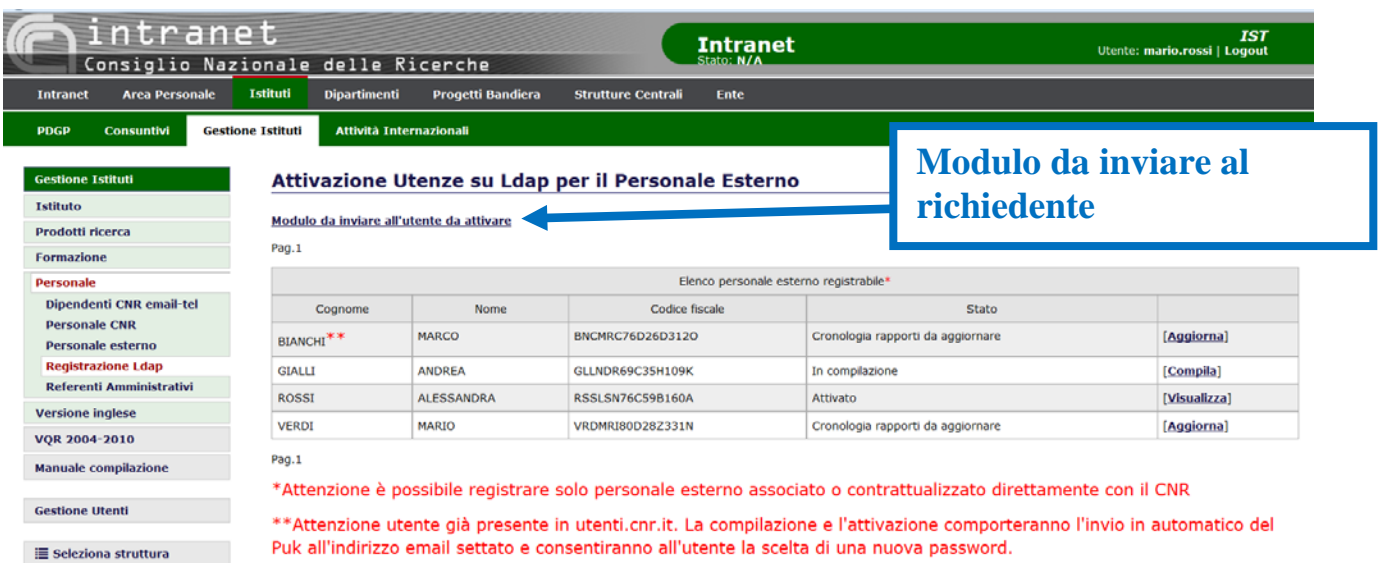

Gli stati del personale elencato possono essere:

**Attivato:** l'utenza è già stata attivata e risulta gestita all'interno di gestione istituti; a questo stato corrisponde il tasto "*visualizza*" che consente di accedere ai dati inseriti ed utilizzati per l'attivazione dell'utenza

**Cronologia rapporti da aggiornare:** pur appartenendo ad una delle categorie sopra elencate i dati presenti nella cronologia dei rapporti non risultano essere aggiornati o

perché il rapporto è scaduto o per l'assenza di informazioni obbligatorie; a questo stato corrisponde l'azione aggiorna che invia alla sezione "*Cronologia Rapporti*" della persona in oggetto.

**Compilazione:** i dati della persona nella relativa sezione cronologia rapporti risultano corretti e quindi si può procedere alla gestione delle utenza; a questo stato corrisponde il tasto "*Compila*" che invia alla form di compilazione

Inoltre il sistema indica con \*\* i nominativi che hanno un'utenza già attivata al di fuori di gestione istituti ad esempio nel caso in cui l'utenza sia stata già registrata precedentemente alla messa in esercizio della procedura. In questo caso la compilazione dei dati e la successiva attivazione, farà assumere la responsabilità dell'utenza all'istituto e invierà una email contenente il PUK all'utente con il quale quest'ultimo potrà cambiare la password.

## **Procedura di registrazione**

- 1. Il personale esterno che vuole (o deve) farsi registrare richiede al referente web le modalità e i documenti da inviare
- 2. Il referente web invia al richiedente il modulo che trova nella pagina di gestione.
- 3. Il richiedente invia il modulo compilato e firmato e gli allegati al referente web
- 4. Il referente web provvede a far protocollare il modulo di richiesta
- 5. Il referente web aggiorna se necessario la cronologia dei rapporti del richiedente in modo da rendere compilabile la form di compilazione

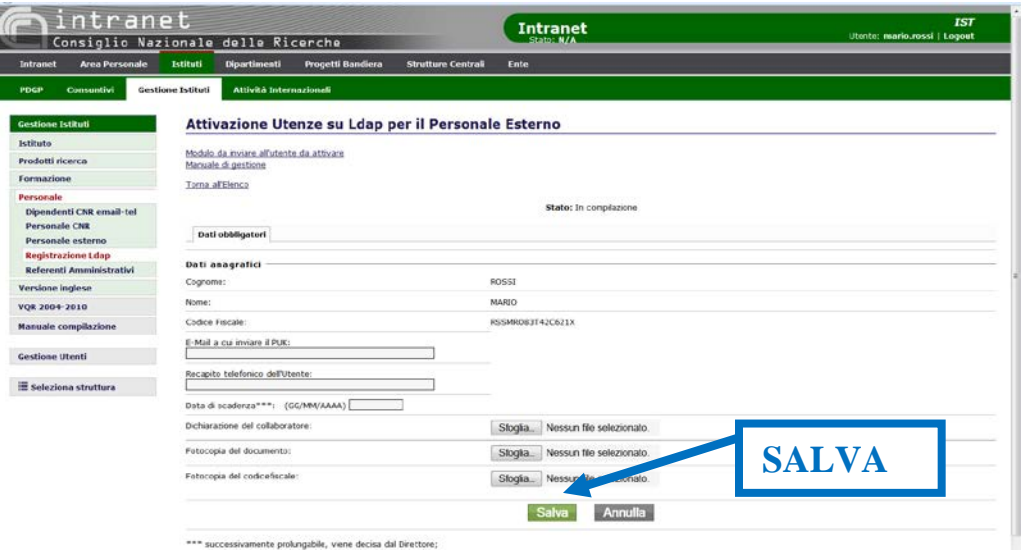

6. Il referente compila la form di compilazione e salva i dati a questo punto la richiesta si trova nello stato di "Compilazione"

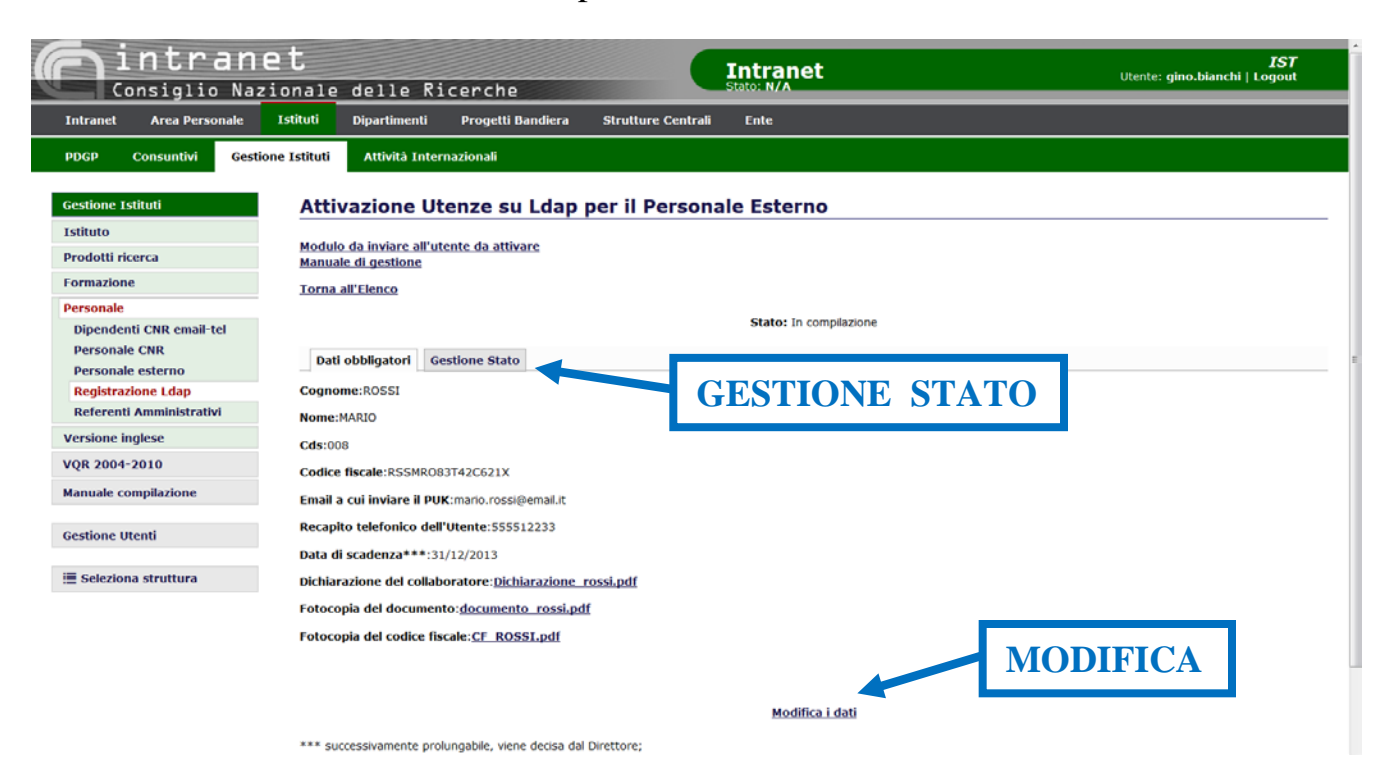

7. Il referente può modificare i dati o andare in "gestione stato" e chiudere la comanda cliccando sul tasto "Chiudi". A questo punto lo stato della richiesta di attivazione è diventato "Chiuso" e il referente può solo visualizzarla.

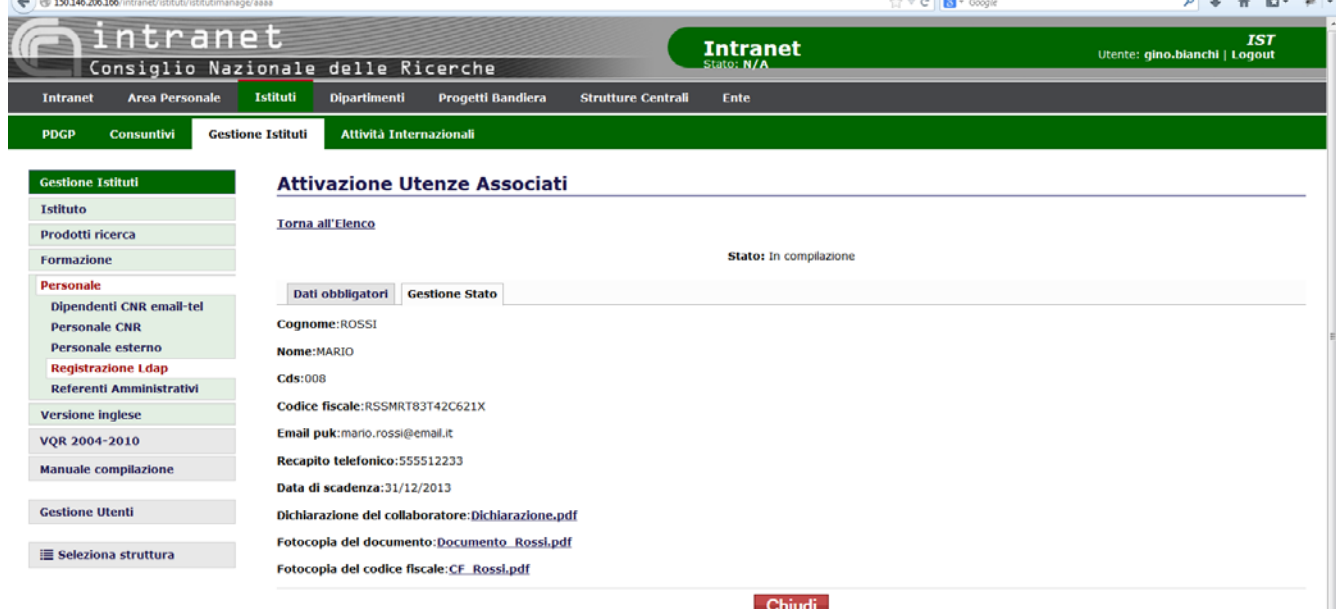

8.

Il direttore (che comunque può eseguire in autonomia tutte le operazioni fin qui attribuite al referente) riceve una email dal sistema che lo avverte che è stata chiusa la richiesta di attivazione dell'utenza su LDAP del richiedente

9. Il direttore entra nella procedura, seleziona la persona il oggetto e clicca sul link "Attiva" e visualizza i dati obbligatori

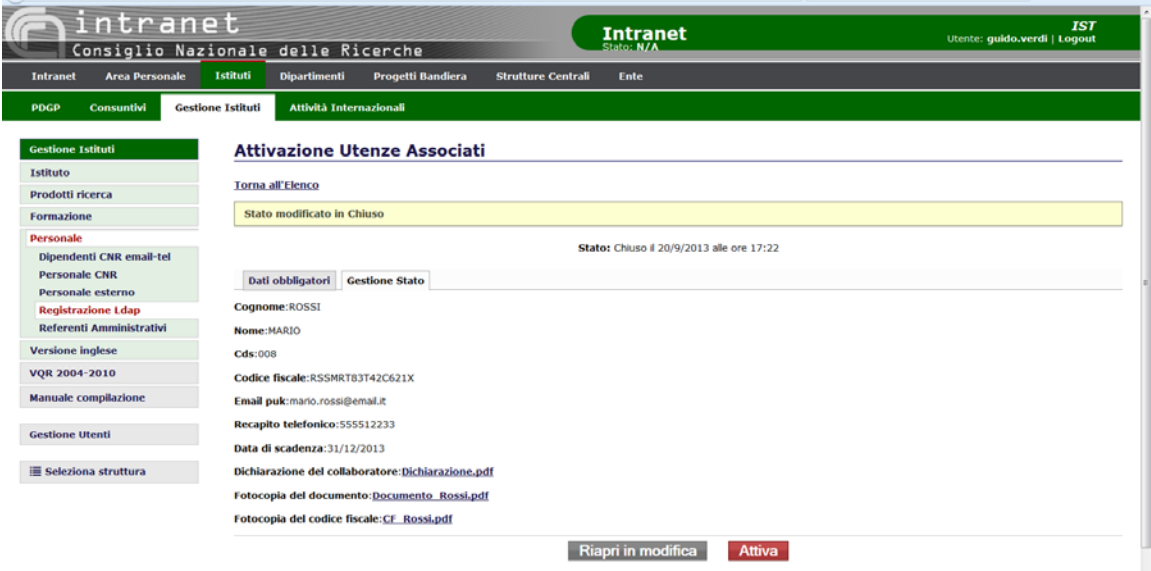

10. Il direttore clicca su "Gestione Stato" e se vuole può o riaprire in modifica la richiesta (a questo punto il referente e il direttore possono modificare i dati della richiesta) oppure clicca su "Cambia Stato" e a questo punto dopo avere spuntato l'Autorizzazione all'inserimento e la Dichiarazione di responsabilità cliccando su "Attiva" crea l'utenza alla persona in oggetto su utenti.cnr.it.

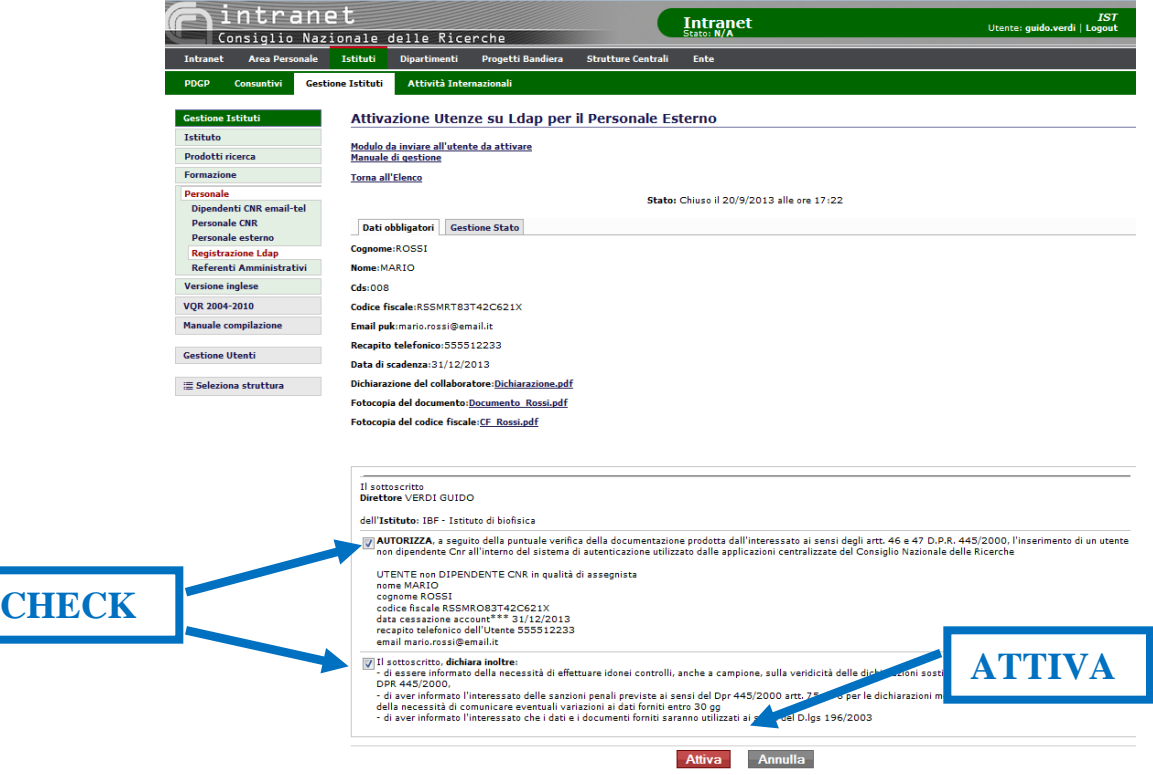

11. Il sistema invia una email al richiedente all'indirizzo "email per il puk" (specificato nella domanda ed inserito nella form) contenente il PUK e le istruzioni per la definitiva attivazione dell'utenza